## **Instrukcja aktywacji Orange Office**

- 1. W celu aktywacji konta należy przygotować kod aktywacyjny usługi (w przypadku użytkowników usługi Dostęp do Internetu DSL kod aktywacyjny otrzymają Państwo dzwoniąc na infolinię 510 600 600, klienci Biznes Pakietu otrzymują kod aktywacyjny podczas instalacji usługi na Protokole Zdawczo-Odbiorczym).
- 2. Aby aktywować pakiet hostingowy Orange Office należy wejść na stronę panelu administracyjnego Orange Office wpisując w przeglądarce adres: [www.office.orange.pl/administrator/](http://www.office.orange.pl/administrator/) i wybrać opcję "Aktywuj usługę".

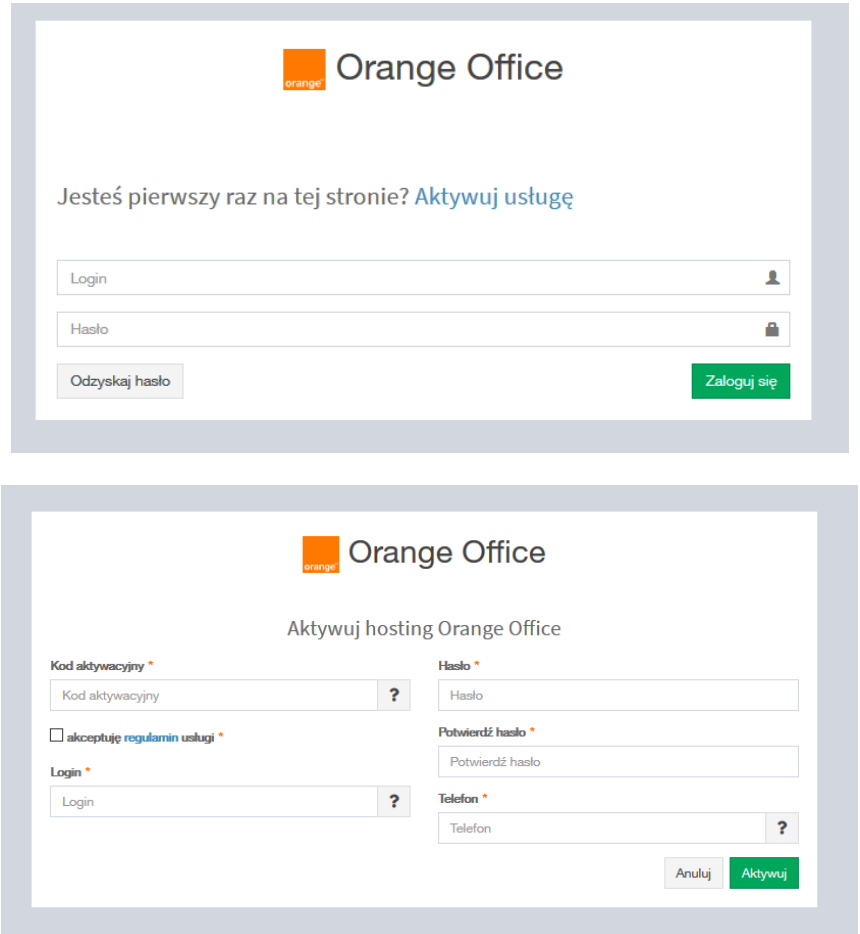

3. Następnie wypełnij formularz: ustaw swój login i hasło, podaj nr telefonu, który będzie wykorzystywany do odzyskiwania hasła oraz zaakceptuj regulamin usługi.

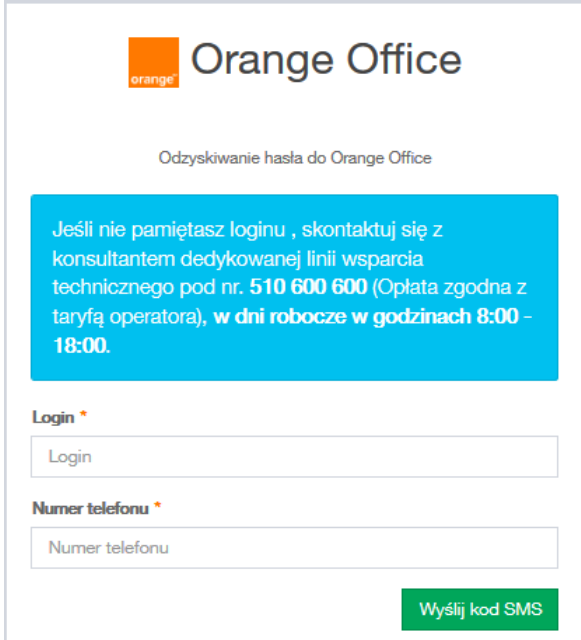

**UWAGA:** Login oraz Hasło należy zachować, ponieważ będzie ono wymagane każdorazowo podczas logowania się do Panelu Administratora Orange Office.

4. Po aktywacji konta oraz zalogowaniu się jako Administrator rozpocznij korzystanie z usługi od zdefiniowania **adresu e-mail do powiadomień administracyjnych**. Na ten adres będą wysyłane wszystkie powiadomienia dotyczące ewentualnych przerw w działaniu usługi oraz informacje o nowych modułach udostępnianych w ramach usługi Orange Office. Aby ustawić adres do powiadomień należy wejść w zakładkę **Ustawienia Profilu -> Ogólne**

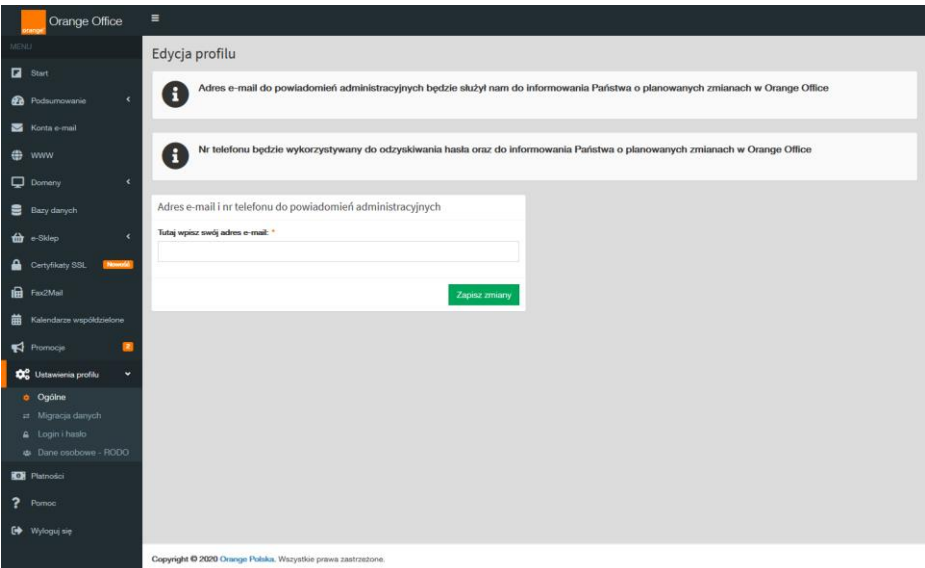

5. Następnie wejdź w zakładkę **Start** i zarejestruj swoją **domenę**. Możesz zarejestrować nową domenę firmową lub skorzystać z jednej z darmowych domen od Orange. Jeśli już

posiadasz własną domenę możesz przenieść ją do Orange – opcja "Mam już domenę". Więcej informacji na temat domen znajdziesz w sekcji "Przydatne informacje" w zakładce "Domeny". W kolejnym kroku będziesz mógł utworzyć swoją **stronę www** lub **sklep online** przy użyciu autoinstalatorów **WordPress** i **Prestashop**. Aby korzystać z funkcjonalności pracy grupowej załóż konta w usłudze swoim pracownikom – opcja "Nowa skrzynka e-mail".

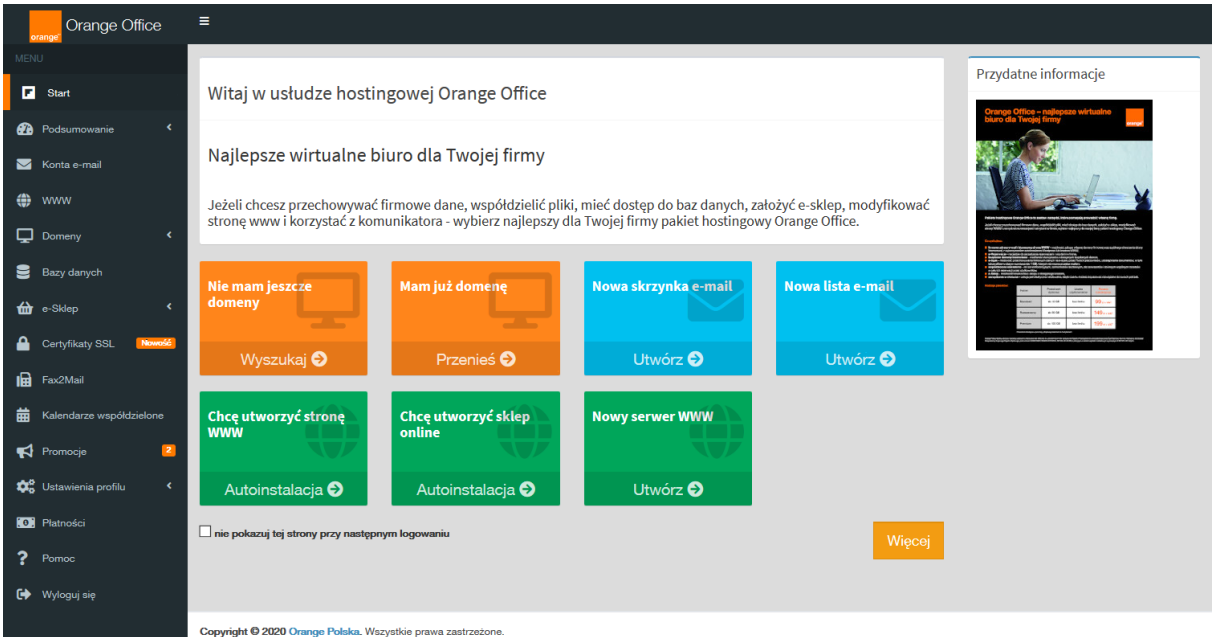

6. Po utworzeniu **skrzynek e-mail** dla swoich pracowników przekaż im dane do logowania oraz link do panelu użytkownika: https://office.orange.pl

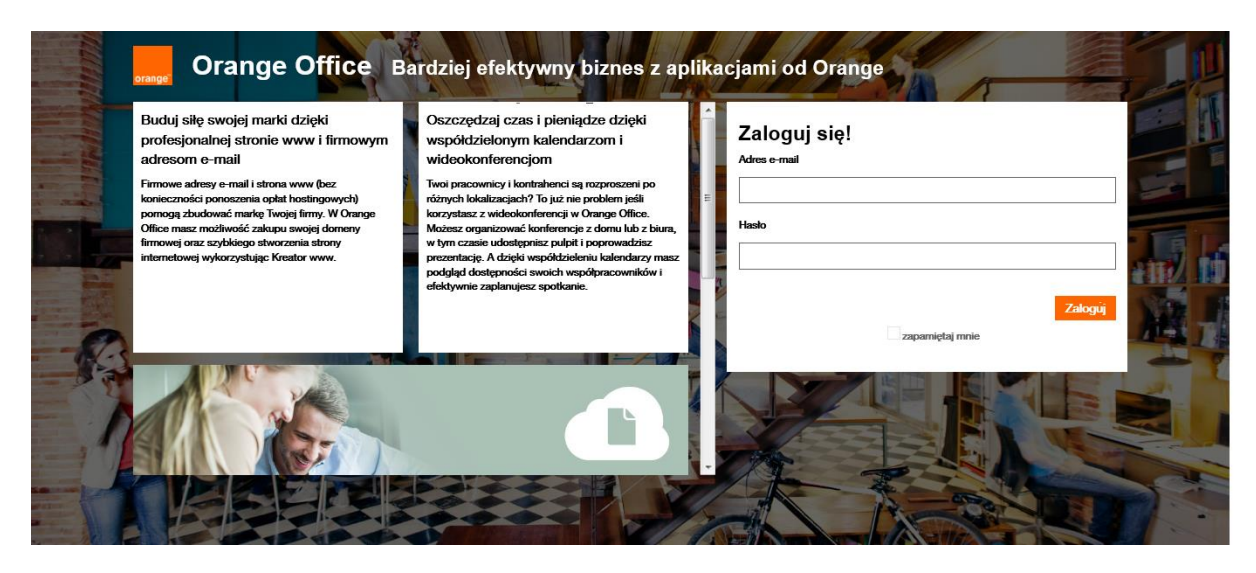

7. Uwaga, pamiętaj o ustawieniu **domeny głównej**. W tym celu wejdź w zakładkę Domeny i wybierz z listy domenę a następnie kliknij w ikonę gwiazdki.

Ustawienie domeny głównej umożliwia udostępnianie pomiędzy kontami użytkowników w Twojej firmie folderów z pocztą, kalendarzy czy zadań. Dodatkowo dla zdefiniowanej

domeny głównej można utworzyć globalną książkę adresową zawierającą listę wszystkich kont w ramach jednego pakietu. Lista ta będzie widoczna dla wszystkich kont założonych w domenie głównej w zakładce "kontakty" w panelu użytkownika Orange Office. Posiadając domenę główną można tworzyć zasoby, jak np. sala konferencyjna, samochód, rzutnik itp , a następnie udostępniać kalendarz takiego zasobu innym użytkownikom w celu organizacji użycia takiego zasobu.

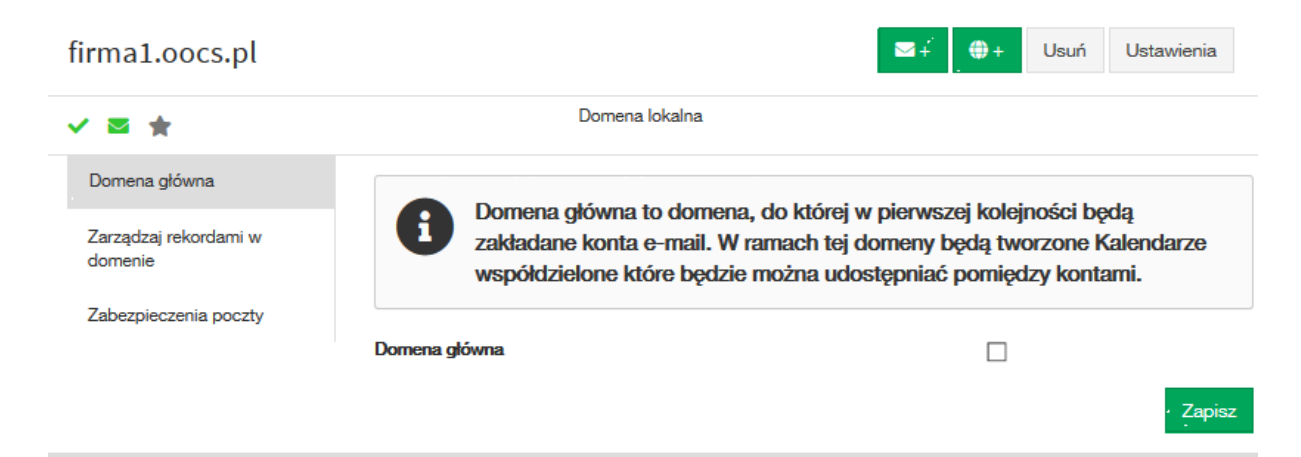